# School App/School Portal

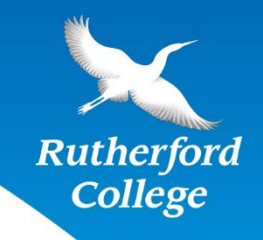

# **[School Parent Portal](https://rutherford.bridge.school.nz/)**

The Parent portal allows you to check your child's attendance, timetable, notices, reports and other information.

Access to the portal login page is available on the homepage of the [Rutherford College website](https://www.rutherford.school.nz/) and SchoolBridge at [www.rutherford.bridge.school.nz](https://rutherford.bridge.school.nz/)

You will see a public dashboard offering you instructions to login to the portal and quick access to links and information. Click the Sign In link. You will see several options for making sign-in easy. Just click on the account type you have to sign in. The email address of your account must be the same address you have registered with your school. Parents can also use the Magic Link to sign in. See below. Parents can log in using their Microsoft or Google log in credentials if that is the same email account you have registered with the school.

#### [Click here to watch a video, created by Inbox Design on how to sign in.](https://youtu.be/0iYuCNTOGVg)

# **MagicLink- Easy Sign in for Parent and Caregivers only**

- 1. To use Magic Link, enter your email address and click 'Request Magic Link'
- 2. SchoolBridge will send you an email with a link that you can click to sign in. Magic-Link only works for caregivers and you must use the email address that you have registered with your school. The Magic Link sent to you will also include a code that you can use to sign in using a different device.

### [Click here to watch a video, created by Inbox Design on how to use the Magic Link.](https://youtu.be/eiRWXfuEs1c)

#### **Sign up to the School Bridge App**

Signing into the SchoolBridge app is easy and you only have to do it once to save your account.

- 1. Install the app on your device by searching the app/play store for "SchoolBridge" or [CLICK HERE](https://www.inboxdesign.co.nz/schoolbridge/schoolbridge-app)
- 2. Once you have the app installed, tap the SchoolBridge icon from your home screen from and tap SIGN IN
- 3. If your school-registered email is also registered with Facebook, Google or Microsoft you can sign in with those options. If not;
- 4. Parents and caregivers can use Request a Magic Link sign-in code.
- 5. Enter the email address you have registered with your school and tap REQUEST MAGIC LINK
- 6. Enter the code you have received and tap "Login"
- 7. Once you have signed in, your device will ask if you want to receive notifications. Make sure that you allow this so you receive important alerts and announcements from your school.
- 8. Adding a PIN Code To set a pin code, tap the More...option in the bottom menu and tap Set PIN. Enter and verify your PIN Code and tap finish.

# **Switching Between Your Students**

- 1. If you are a caregiver with multiple students at the same school, you can easily switch between your children's accounts without having to sign out.
- 2. Clicking the Switch Siblings icon allows you to quickly switch between the accounts for all of your children

[Click here to watch a video, created by Inbox Design on how to Switch Students.](https://youtu.be/pBAu_n3M6cI)